## Digital Download Phone Instructions

Downloading sessions on iPhone. Google and other devices may differ slightly.

The sessions are quite large, please ensure your device has enough space to download the compressed file and extract its contents. The recommended method is to download the file on your desktop PC and then transfer the session files to your device with you manufacture recommended software (i.e. iTunes).

Click on the link in your order confirmation email:

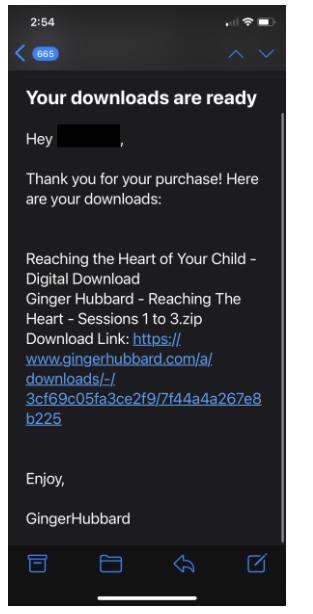

Click on "Download Now" button

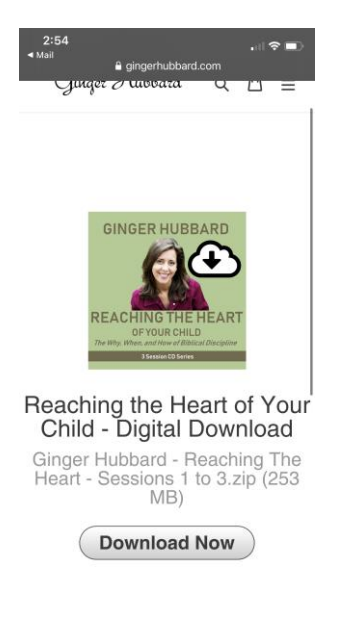

Confirm you want to download the zip file.

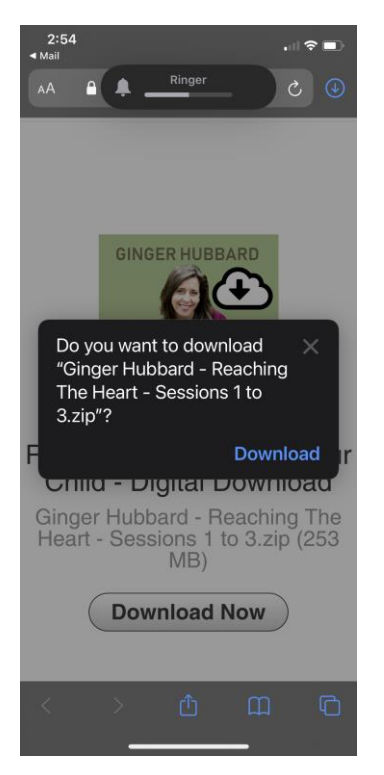

Download progress shows in upper left when the progress bar under the download icon disappears your download is complete.

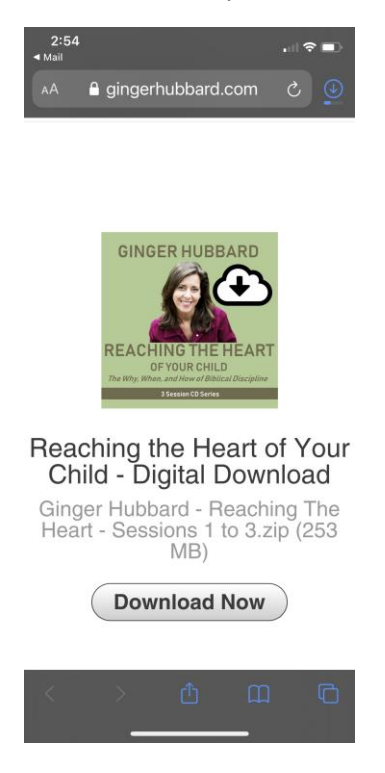

Click the download icon in the upper right to show the recent downloads. Then click on "Ginger Hubbard Reaching…"

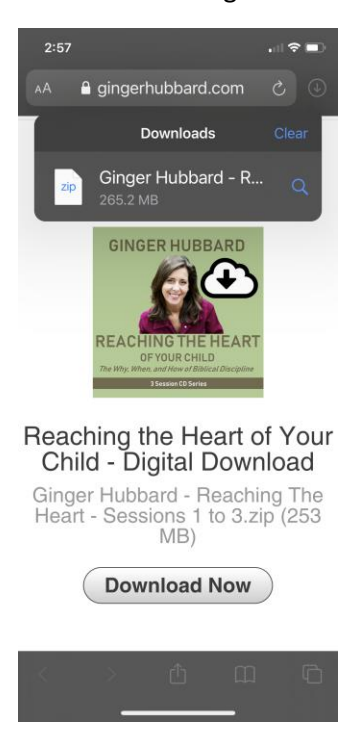

This opens your download folder. Click the newly downloaded .zip file to extract its contents

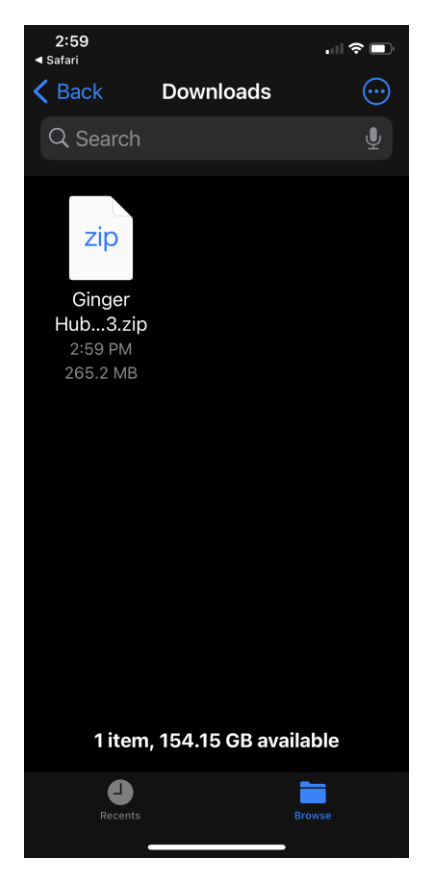

This shows the extracted folder, tap on it…

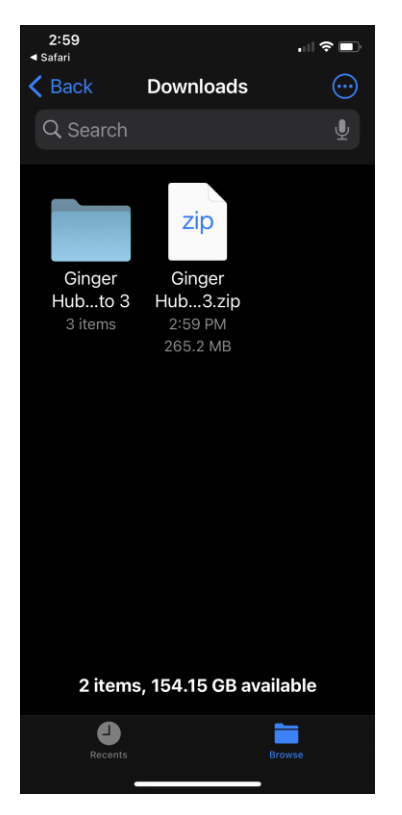

Tap on the session you would like to hear.

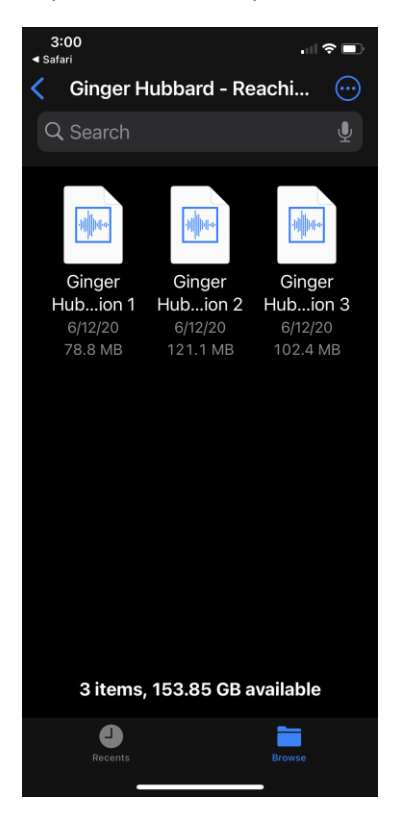

Your player should open and you can press the play icon to begin listening.

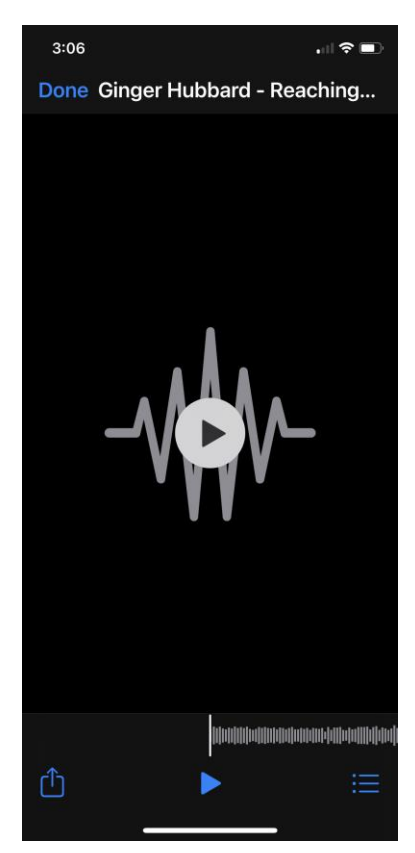